# OPTIMIZE **MERCURY BUSINESS AVAILABILITY CENTER"**

**Discovery Manager Tutorial** 

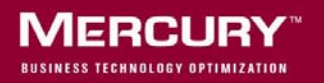

# **Mercury Business Availability Center**

Discovery Manager Tutorial

Version 6.5

Document Release Date: November 20, 2006

# **MERCURY**

Mercury Business Availability Center, Version 6.5 Discovery Manager Tutorial

This document, and the accompanying software and other documentation, is protected by U.S. and international copyright laws, and may be used only in accordance with the accompanying license agreement. Features of the software, and of other products and services of Mercury Interactive Corporation, may be covered by one or more of the following patents: United States: 5,511,185; 5,657,438; 5,701,139; 5,870,559; 5,958,008; 5,974,572; 6,137,782; 6,138,157; 6,144,962; 6,205,122; 6,237,006; 6,341,310; 6,360,332, 6,449,739; 6,470,383; 6,477,483; 6,549,944; 6,560,564; 6,564,342; 6,587,969; 6,631,408; 6,631,411; 6,633,912; 6,694,288; 6,738,813; 6,738,933; 6,754,701; 6,792,460 and 6,810,494. Australia: 763468 and 762554. Other patents pending. All rights reserved.

U.S. GOVERNMENT RESTRICTED RIGHTS. This Software Documentation is a "commercial item" as defined at 48 C.F.R. 2.101 (October 1995). In accordance with 48 C.F.R. 12.212 (October 1995), 48 C.F.R. 27.401 through 27.404 and 52.227-14 (June 1987, as amended) and 48 C.F.R. 227.7201 through 227.7204 (June 1995), and any similar provisions in the supplements to Title 48 of the C.F.R. (the "Federal Acquisition Regulation") of other entities of the U.S. Government, as applicable, all U.S. Government users acquire and may use this Documentation only in accordance with the restricted rights set forth in the license agreement applicable to the Computer Software to which this Documentation relates.

Mercury, Mercury Interactive, the Mercury logo, the Mercury Interactive logo, LoadRunner, WinRunner, SiteScope and TestDirector are trademarks of Mercury Interactive Corporation and may be registered in certain jurisdictions. The absence of a trademark from this list does not constitute a waiver of Mercury's intellectual property rights concerning that trademark.

All other company, brand and product names may be trademarks or registered trademarks of their respective holders. Mercury disclaims any responsibility for specifying which marks are owned by which companies or which organizations.

Mercury provides links to external third-party Web sites to help you find supplemental information. Site content and availability may change without notice. Mercury makes no representations or warranties whatsoever as to site content or availability.

Mercury Interactive Corporation 379 North Whisman Road Mountain View, CA 94043 Tel: (650) 603-5200 Fax: (650) 603-5300 http://www.mercury.com

© 2005-2006 Mercury Interactive Corporation, All rights reserved

If you have any comments or suggestions regarding this document, please send them by e-mail to documentation@mercury.com.

# **Table of Contents**

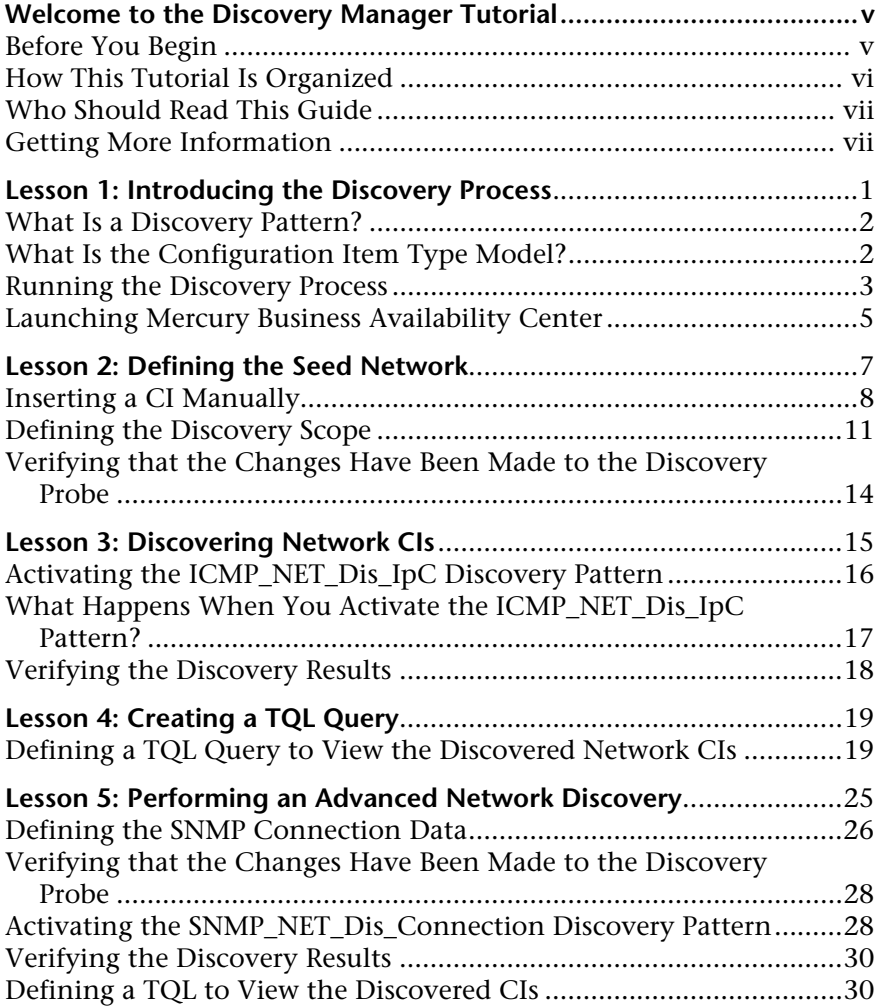

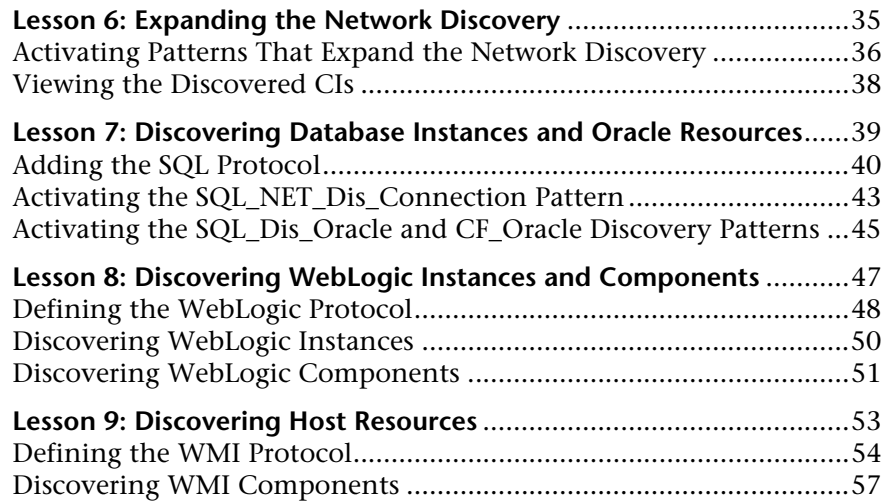

# <span id="page-6-0"></span>**Welcome to the Discovery Manager Tutorial**

Welcome to the Mercury Business Availability Center Discovery Process Tutorial, a self-paced guide that teaches you how to run the discovery process in Mercury Business Availability Center.

This tutorial instructs you on how to discover the IT resources in your system. It takes you through a gradual discovery process, from the most basic network discovery to more in-depth discoveries such as applications, databases and servers.

#### <span id="page-6-1"></span>**Before You Begin**

To do this tutorial, you must have Mercury Business Availability Center operational. The Discovery Probe must be installed and running. You must also have access to the Discovery Manager user interface to activate the discovery patterns.

Welcome

#### <span id="page-7-0"></span>**How This Tutorial Is Organized**

This tutorial contains the following lessons:

#### **Lesson 1 [Introducing the Discovery Process](#page-10-1)**

Introduces you to the Mercury Business Availability Center discovery process, discovery patterns and the Configuration Item Type Model.

#### **Lesson 2 [Defining the Seed Network](#page-16-1)**

Shows you how to define the seed network from which to start the discovery process.

#### **Lesson 3 [Discovering Network CIs](#page-24-1)**

Shows you how to activate the discovery pattern **ICMP\_NET\_Dis\_IpC**, which is designed to discover the networks that fall within the defined IP address range.

#### **Lesson 4 [Creating a TQL Query](#page-28-2)**

Shows you how to define a TQL query that retrieves specified network CIs from the Mercury Universal CMDB.

#### **Lesson 5 [Performing an Advanced Network Discovery](#page-34-1)**

Shows you how to activate a task whose job it is to discover SNMP connection data of the new IPs discovered in your IT infrastructure.

#### **Lesson 6 [Expanding the Network Discovery](#page-44-1)**

Shows you how to expand the network discovery to include the discovery of other network resources such as ARP tables and TCP connections.

#### **Lesson 7 [Discovering Database Instances and Oracle Resources](#page-48-1)**

Shows you how to discover the database instances and Oracle resources in your IT infrastructure.

#### **Lesson 8 [Discovering WebLogic Instances and Components](#page-56-1)**

Shows you how to uncover WebLogic instances and WebLogic components in your IT infrastructure.

#### **Lesson 9 [Discovering Host Resources](#page-62-1)**

Shows you how to activate a number of patterns that discover WMI-based resources, such as disks, CPU, memory, or files.

#### <span id="page-8-0"></span>**Who Should Read This Guide**

This guide is intended for the following users of Mercury Business Availability Center:

- ➤ Mercury Business Availability Center administrators
- ➤ Mercury Business Availability Center platform administrators
- ➤ Mercury Business Availability Center application administrators
- ➤ Mercury Business Availability Center data collector administrators

Readers of this guide should be knowledgeable about enterprise system administration, have familiarity with ITIL concepts, and be knowledgeable about Mercury Business Availability Center in general and Mercury Application Mapping technology specifically.

## <span id="page-8-1"></span>**Getting More Information**

For information on using and updating the Mercury Business Availability Center, reference information on additional documentation resources, typographical conventions used in the Documentation Library, and quick reference information on deploying, administering, and using Mercury Business Availability Center, refer to *Getting Started with Mercury Business Availability Center*.

Welcome

**1**

# <span id="page-10-1"></span><span id="page-10-0"></span>**Introducing the Discovery Process**

The Mercury Business Availability Center discovery process is the mechanism that enables you to collect data about your system by discovering the IT infrastructure resources and their interdependencies. It can discover such resources as applications, databases, network devices, different types of servers, and so forth. Each discovered IT resource is then delivered and stored in the configuration management database (CMDB) where it is represented as a managed CI.

The Mercury Business Availability Center discovery process is run by activating discovery patterns.

In this lesson, you will learn about the following:

- ➤ ["What Is a Discovery Pattern?" on page 2](#page-11-0)
- ➤ ["What Is the Configuration Item Type Model?" on page 2](#page-11-1)
- ➤ ["Running the Discovery Process" on page 3](#page-12-0)
- ➤ ["Launching Mercury Business Availability Center" on page 5](#page-14-0)

## <span id="page-11-0"></span>**What Is a Discovery Pattern?**

A discovery pattern is an XML file that defines a discovery task. The discovery pattern contains a description of the CIs and relationships that are created when the discovery pattern is run. The definitions of the CIs and relationships are taken from the Configuration Item Type Model, which contains the definitions of all CIT and relationship types. When the discovery pattern is activated, it discovers instances of CIs and relationships of the types that are described in each pattern, and places them in the CMDB.

# <span id="page-11-1"></span>**What Is the Configuration Item Type Model?**

By default, the Configuration Item Type Model (as seen in the CI Type Manager tab in Mercury Business Availability Center) is divided into two logical groups.

- ➤ CI Types
- ➤ Relationships

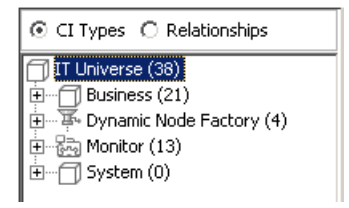

The Configuration Item Type Model contains the definitions of all the CITs defined in the system and the relationships that define the connection between them. Each CIT has its own attributes, as well as the attributes inherited from its parent CIT. The discovery process uncovers CIs and relationships according to the attributes defined in the Configuration Item Type Model. For information on the Configuration Item Type Model, see the *CI Type Manager Administration*.

**Note:** The CIT definitions that appear in the Configuration Item Type Model depend on which packages were deployed. For information on packages, refer to "Package Administration Overview" in *Discovery Manager Administration*.

#### <span id="page-12-0"></span>**Running the Discovery Process**

The discovery process is a gradual uncovering of the elements in your system. Discovery is first done at the most basic level, and then at more in-depth ones.

After you have installed Mercury Business Availability Center (see ["Launching Mercury Business Availability Center" on page 5\)](#page-14-0), the network in which the Discovery Probe is located, the Host on which the Discovery Probe resides, and the Host's IP address are automatically discovered. These discovered CIs are then placed in the CMDB. They act as triggers that activate a discovery pattern. Every time a discovery pattern is activated, it discovers more CIs, which in turn are used as triggers for other discovery patterns. This process continues until your entire IT infrastructure is discovered and mapped.

In the following example, the CI **Network** is a trigger that activates the **ICMP\_NET\_Dis\_Ipc** pattern. The **ICMP\_NET\_Dis\_Ipc** pattern then discovers 292 instances of IP addresses. These discovered IP addresses act as a trigger that activates the **SNMP\_NET\_Dis\_Connection** pattern, which in turn discovers more IP addresses and **Network** CIs. The discovery process ends when all the IP address included in the range defined for the Discovery Probe are discovered.

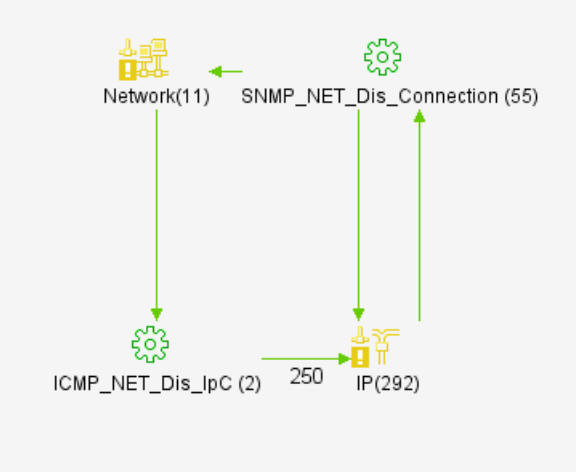

The following diagram displays the dependency among the deployed packages.

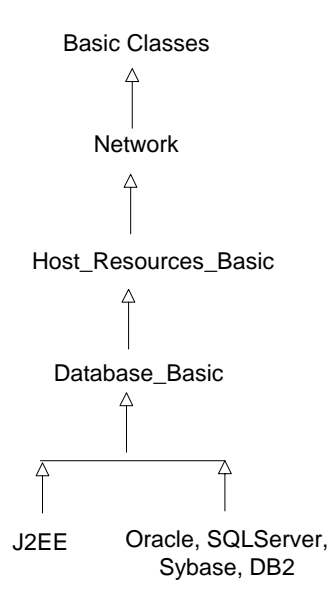

# <span id="page-14-0"></span>**Launching Mercury Business Availability Center**

This section describes how to launch Mercury Business Availability Center.

**To launch Mercury Business Availability Center:**

 **1** Launch your Web browser and navigate to Mercury Business Availability Center. You log in to Mercury Business Availability Center using the URL provided to you by your Mercury Business Availability Center administrator.

The default URL is **http://<hostname>/MercuryAM**, where **hostname** is the name of the machine on which the Centers Server is installed. The Mercury Business Availability Center login page loads.

- **2** Enter your assigned username and password.
- **3** Click **Log In**. The Mercury Business Availability Center default page is displayed.

#### **Lesson 1** • Introducing the Discovery Process

**2**

# <span id="page-16-1"></span><span id="page-16-0"></span>**Defining the Seed Network**

Once the Mercury Business Availability Center server and the Discovery Probe are connected to a new IT environment, Mercury Business Availability Center automatically creates the following CIs:

- ➤ The network in which the Discovery Probe is located
- ➤ The host on which the Discovery Probe resides
- ➤ The host's IP address

These CIs are then placed into the CMDB. These CIs act as triggers for the continued discovery of other resources only for discoveries whose range is within the scope of the network of the machine on which Mercury Business Availability Center is installed.

If the discovery range you want to define is within the scope of the network, you can skip to the next lesson, ["Discovering Network CIs" on page 15.](#page-24-1)

If the discovery you want to perform is out of the range of the network's scope, then you must define the seed network from which to start the process. You do this by manually adding a CI to the CMDB. For information on how to define another seed network, see ["Inserting a CI Manually" on](#page-17-0)  [page 8](#page-17-0).

In this lesson, you will learn about:

- ➤ ["Inserting a CI Manually" on page 8](#page-17-0)
- ➤ ["Defining the Discovery Scope" on page 11](#page-20-0)
- ➤ ["Verifying that the Changes Have Been Made to the Discovery Probe" on](#page-23-0)  [page 14](#page-23-0)

## <span id="page-17-0"></span>**Inserting a CI Manually**

To perform a discovery, you need to choose a seed network from which to perform the discovery process. You can either use the default seed network or define a new one manually.

In this exercise, you will define the seed network manually and then configure its attributes.

#### **To define a seed network:**

- **1** Select **Admin > CMDB** and click the **IT Universe Manager** tab.
- **2** Click **Create new CIs** to open the Define General Properties dialog box.

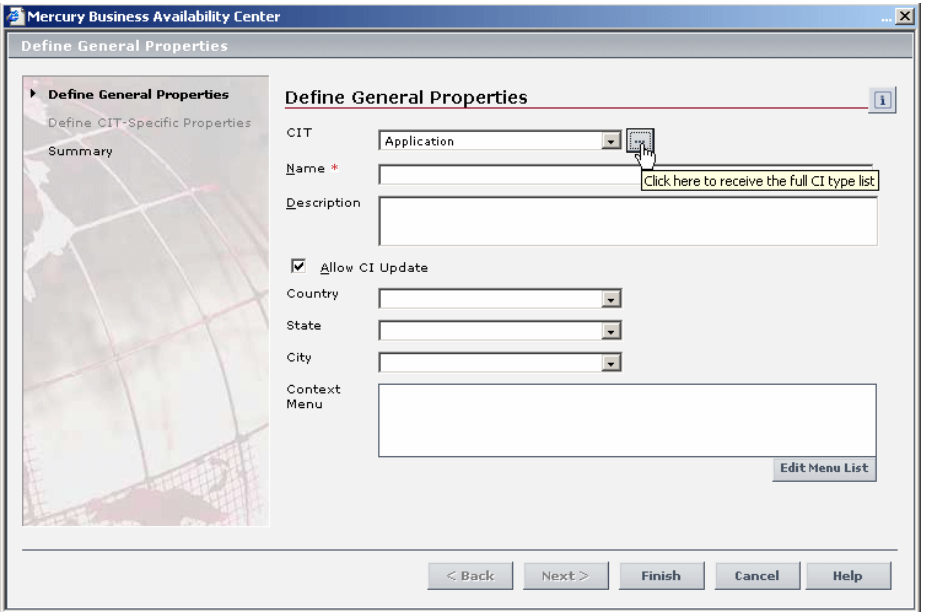

**Note:** It is not necessary to define the General Properties for this tutorial.

 **3** Click the open button to the right of the **CIT Type** box to open the Select Configuration Item Type dialog box.

 $\Box$ 

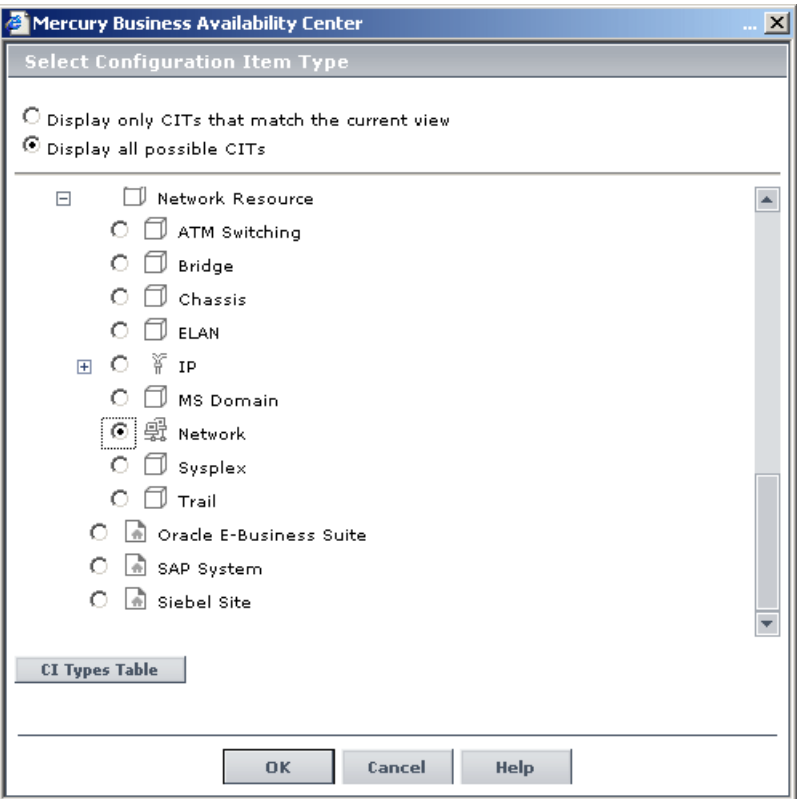

- **4** At the top, select **Display all possible CITs**, and then select **Network**.
- **5** Click **OK** to return to the Define General Properties page.

 **6** Click **Next** to open the Define CIT-Specific properties page.

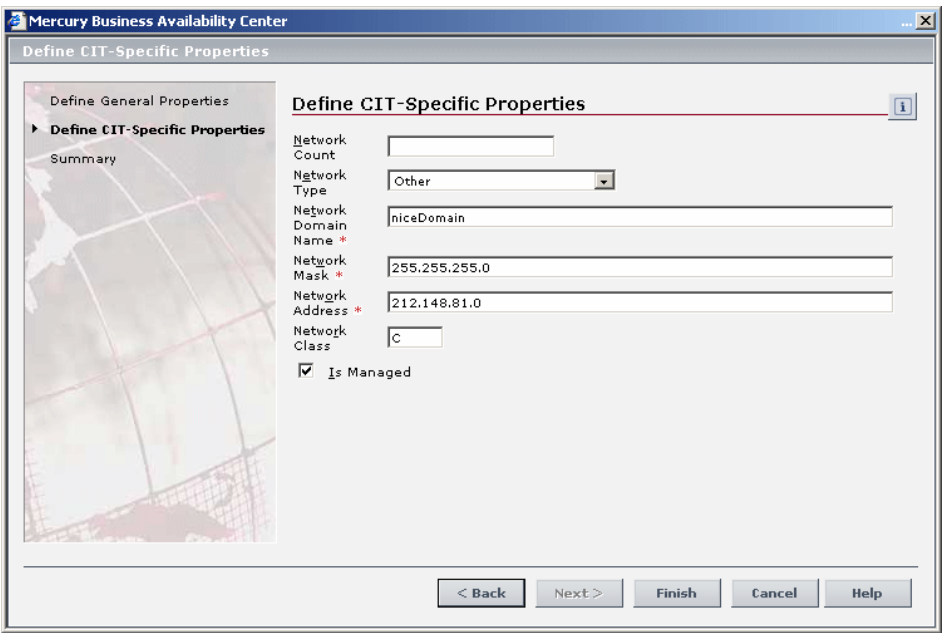

- **7** In the **Network Domain Name** box, type the name of the domain as you defined it during installation. For this exercise, type niceDomain.
- **8** In the **Network Mask** box, type the net mask of the network for which you want to do the discovery. For example, 255.255.255.0.
- **9** In the **Network Address** box, type the IP address of the seed network from which you want to start the discovery. For example, 212.148.81.0.
- **10** In the **Network Class** check box, type C.
- **11** Ensure that the **Is Managed** check box is selected.
- **12** Click **Finish** to display the Summary page. The Summary page displays the CIs that were created and added to the view.
- **13** Click **Close** to close the Summary page and save the network attributes you have defined.

# <span id="page-20-1"></span><span id="page-20-0"></span>**Defining the Discovery Scope**

Before you activate the discovery patterns to start collecting data about your network, you need to add a Discovery Probe. For each Discovery Probe, you need to define the discovery scope that defines the range of the IP addresses to be discovered as well as configure the connection data for each protocol included in the discovery process.

The discovery process can encompass several Discovery Probes. You need to define a separate range for each Discovery Probe. Anything discovered by the discovery patterns outside of the defined range is not included in the discovery process.

#### **To configure the discovery scope:**

 **1** Select **Admin > CMDB** and click the **Discovery Manager** tab.

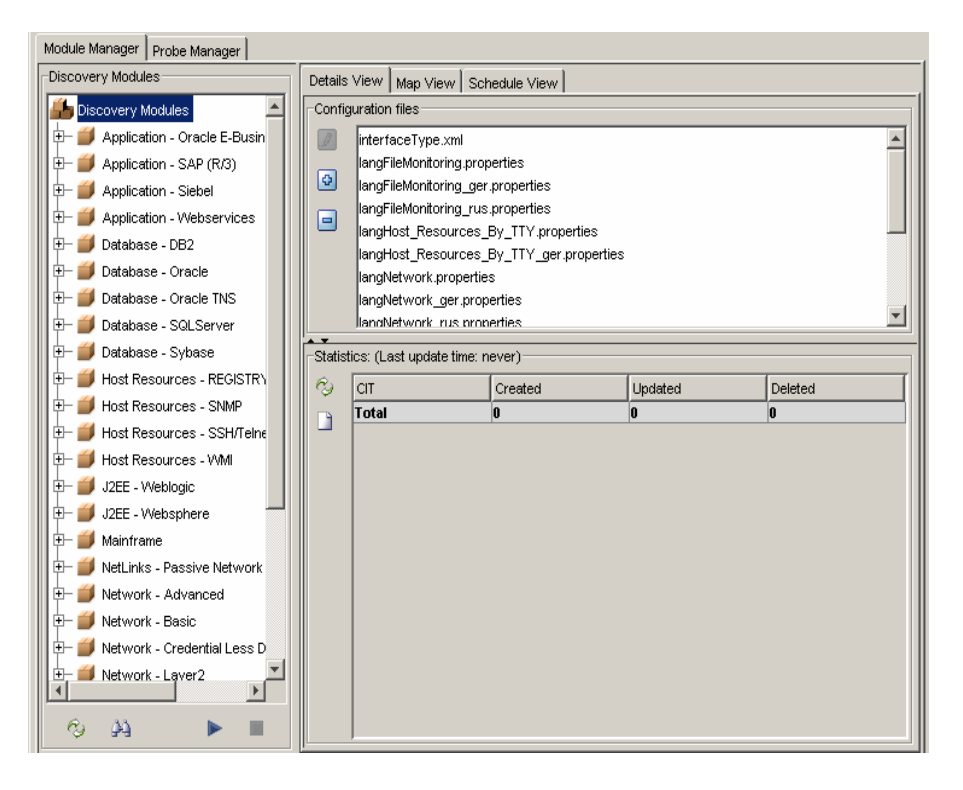

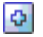

 **2** Click the **Add IP range** button to open the Add Range dialog box.

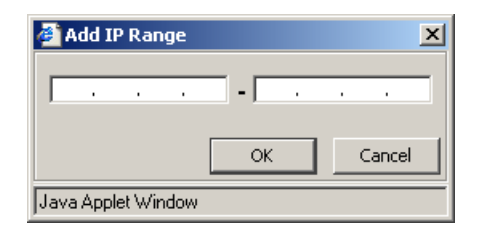

 **3** Enter an IP address range using the following format:

**start\_ip\_address - end\_ip\_address**

**Note:** The IP address range can include a wild card character (\*) in the lower bound IP address of the IP range pattern. The asterisk represents any number in the range of 0-255. If you use an asterisk, you do not need to enter a second IP address. For example, 10.0.48.\* covers the whole range from 10.0.48.0 to 10.0.48.255.

If you define a discovery range that is out of the scope of the network in which Mercury Business Availability Center is installed, Mercury Business Availability Center automatically defines the range of the IP on which the Discovery Probe is running. The following message appears:

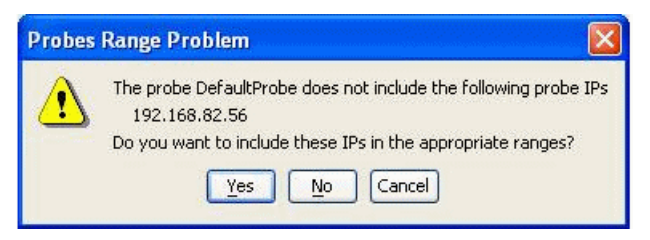

Click **Yes** to use the IP of the Discovery Probe as your Discovery range.

 **4** Click **OK**. The full IP address range appears in the **Ranges** pane, as seen below.

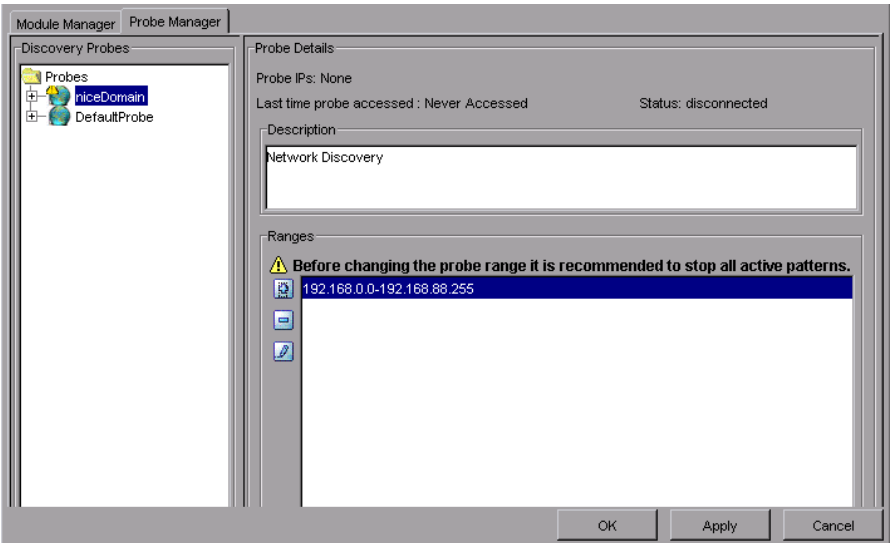

 **5** Click **Apply** to save the changes you made in the discovery scope configurations in the CMDB.

# <span id="page-23-0"></span>**Verifying that the Changes Have Been Made to the Discovery Probe**

The changes you made in the discovery scope configurations are delivered to and stored in the CMDB. From there, the changes are sent to the Discovery Probe. Verification that the changes have been sent to the Discovery Probe is seen in the following message displayed in the **wrapperProbe log** file, that is located in **\<Mercury Business Availability Center Discovery Probe Installation directory>\root\logs\**.

processing document domainScopeDocument.bin Processing document domainScopeDocument.bin is done.

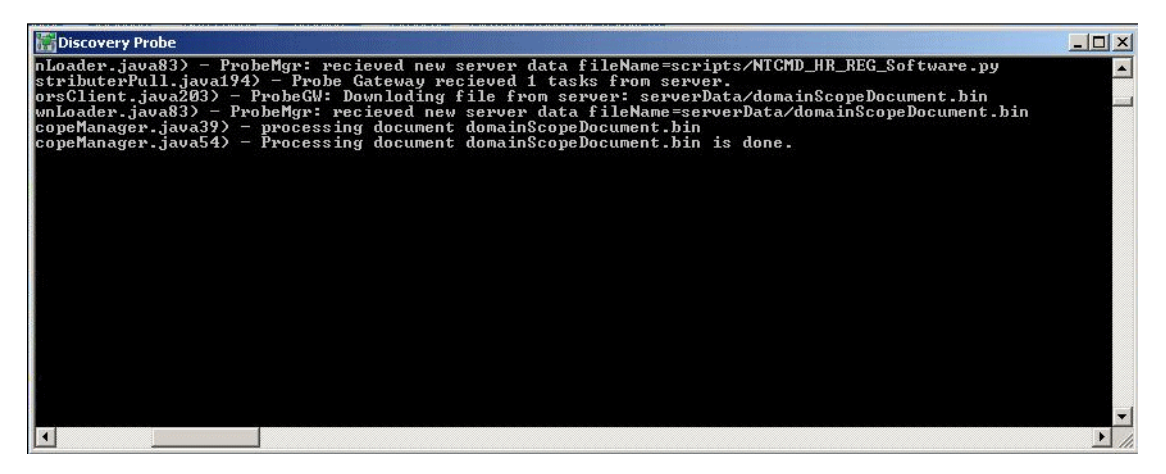

In the next lesson, you will activate the discovery pattern that discovers the networks contained within the range defined in this lesson.

**3**

# <span id="page-24-1"></span><span id="page-24-0"></span>**Discovering Network CIs**

The network CIs that were discovered in the previous lesson (see ["Defining](#page-16-1)  [the Seed Network" on page 7](#page-16-1)) act as triggers for the continued discovery of other resources. This applies regardless of whether the default seed network was used to start the discovery or one was defined manually.

In order for the discovered network CIs in the CMDB to act as triggers for discovering other resources, the relevant discovery patterns must be activated.

In this lesson, you will activate the discovery pattern **ICMP\_NET\_Dis\_IpC**, which is designed to discover the network IPs that fall within the IP address range as defined in the Discovery Manager dialog box in ["Defining the](#page-20-1)  [Discovery Scope" on page 11](#page-20-1).

In this lesson, you will learn about:

- ➤ ["Activating the ICMP\\_NET\\_Dis\\_IpC Discovery Pattern" on page 16](#page-25-0)
- ➤ ["What Happens When You Activate the ICMP\\_NET\\_Dis\\_IpC Pattern?" on](#page-26-0)  [page 17](#page-26-0)
- ➤ ["Verifying the Discovery Results" on page 18](#page-27-0)

# <span id="page-25-0"></span>**Activating the ICMP\_NET\_Dis\_IpC Discovery Pattern**

In this section, you will activate the **ICMP\_NET\_Dis\_IpC** pattern. To activate discovery patterns, you must select the relevant patterns from the Discovery Manager.

#### **To activate the ICMP\_NET\_Dis\_IpC pattern:**

- **1** Select **Admin > CMDB** and click the **Discovery Manager** tab to open the Discovery Manager.
- $+$  **2** Click the **Expand** button to the left of the **Network - Basic** module.

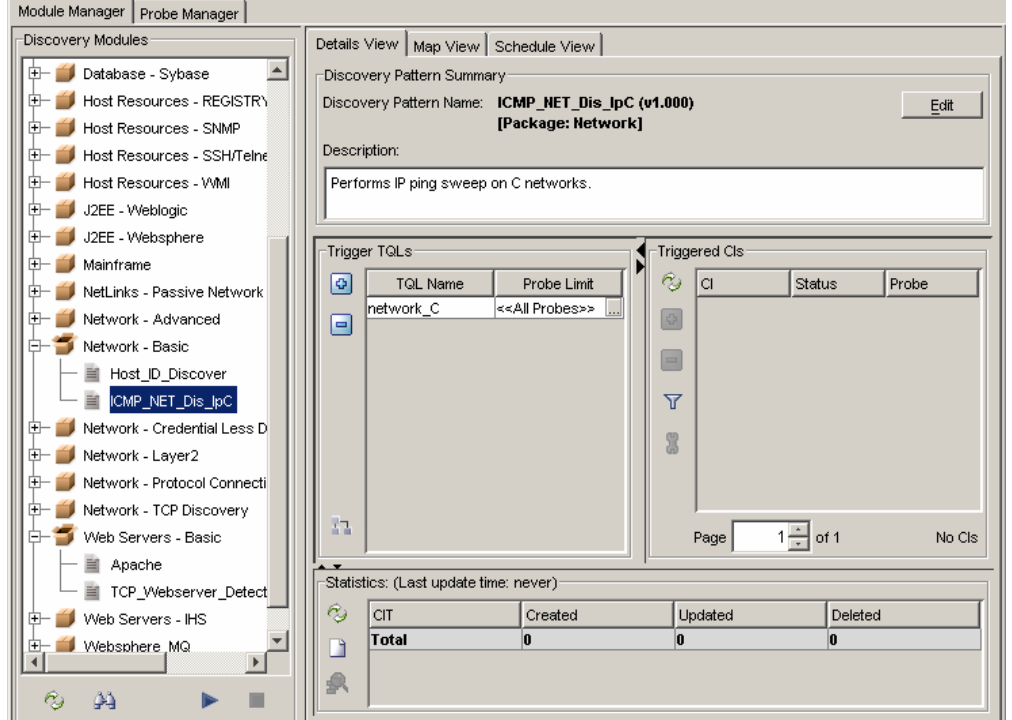

 **3** Right-click **ICMP\_NET\_Dis\_IpC** and select **Activate** to activate the pattern. A green dot appears on the pattern icon to indicate that is activated.

电

# <span id="page-26-0"></span>**What Happens When You Activate the ICMP\_NET\_Dis\_IpC Pattern?**

For every network in the CMDB, Mercury Business Availability Center takes the network address and the network mask and calculates the range of the IP addresses you want to discover.

This pattern then activates a task whose job is to ping all the IP addresses that were calculated. For every IP address that answers the ping request, Mercury Business Availability Center creates a CI in the CMDB.

**Note:** Only the IP addresses that are considered to be inside the scope defined in the Discovery Manager dialog box will be pinged.

By identifying the network's IPs, new IPs are discovered on the network. All IP addresses that respond to the ping request are the newly discovered CIs that are added to the CMDB which, in turn, act as triggers to activate other discovery patterns.

# <span id="page-27-0"></span>**Verifying the Discovery Results**

CIs that are discovered are delivered to and stored in the CMDB. Verification that the CIs have been sent to the CMDB can be seen here.

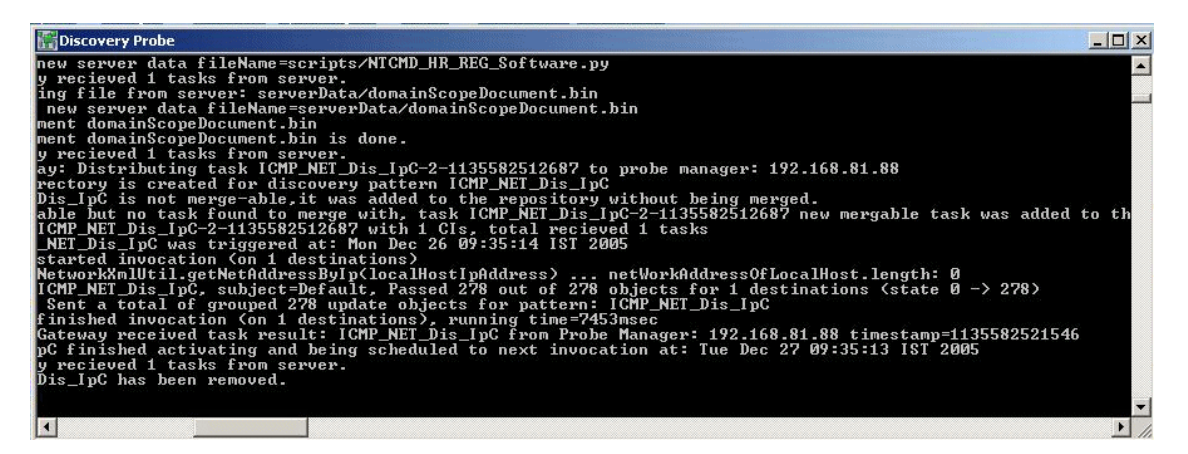

The Discovery Probe indicates the name of the pattern that was activated and the number of network CIs discovered.

This example shows that the **ICMP\_NET\_Dis\_IpC** discovery pattern was activated and 278 CIs were discovered.

In the next lesson, you will define a TQL that retrieves the network CIs from the CMDB so you can see the results of the discovery.

**4**

# <span id="page-28-2"></span><span id="page-28-0"></span>**Creating a TQL Query**

In the previous lesson, you activated the discovery pattern that discovered the networks that fell within the IP address range you define in this lesson. To see the discovered network CIs, you need to define a TQL query that retrieves the specified network CIs from the CMDB.

In this lesson, you will learn about:

➤ ["Defining a TQL Query to View the Discovered Network CIs" on page 19](#page-28-1)

#### <span id="page-28-1"></span>**Defining a TQL Query to View the Discovered Network CIs**

In this section, you will create the pattern view in which you want to define the TQL query. Then you will add the TQL nodes to the pattern view and define the relationship between them.

**To define a TQL query to view the discovered network CIs:**

 **1** In the **View Manager** tab, select the folder in the View Explorer in which you want to place the view.

Click **New Pattern View** open the Create View - View Properties dialog box.

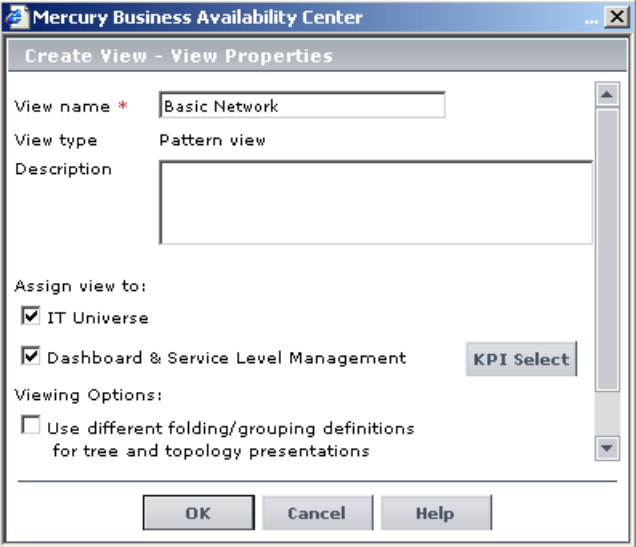

- In the **View name** box, type Basic Network.
- Select the **IT Universe** and **Dashboard & Service Level Management** check boxes.

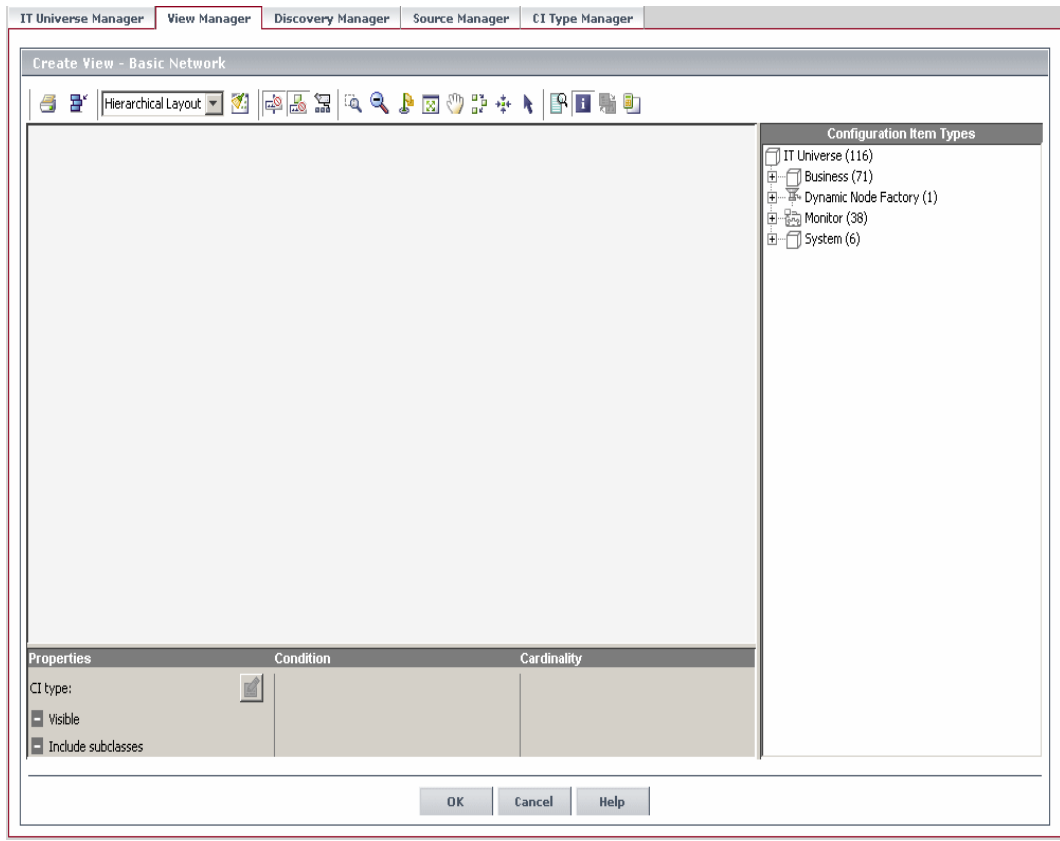

 **5** Click **OK** to open the Create View window.

- **6** From the tree displayed in the Configuration Item Type Model, click and drag the following TQL nodes to the Topology map:
	- ➤ Network
	- $\blacktriangleright$  IP

 Select the two nodes, right-click and then click **Add Relationship** to open the Add Relationship dialog box.

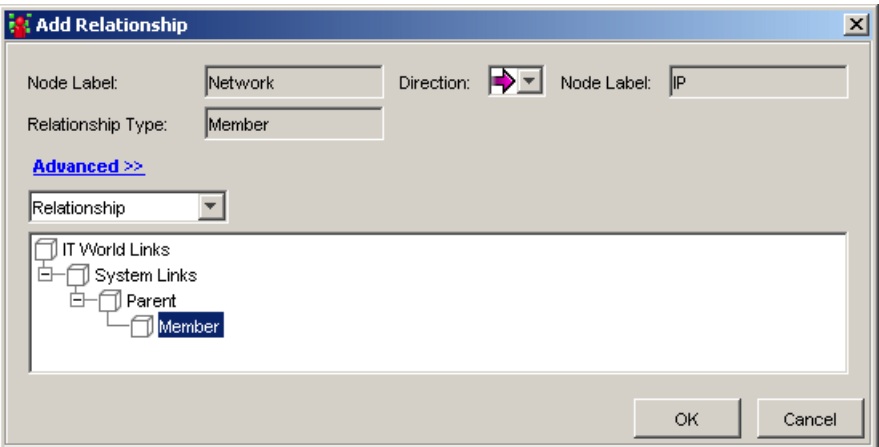

- To link the **Network** and **IP** TQL nodes, click **Advanced** and select **Member**. **Member** appears in the **Relationship Type** box.
- Click **OK**. The TQL query you have created is displayed below.

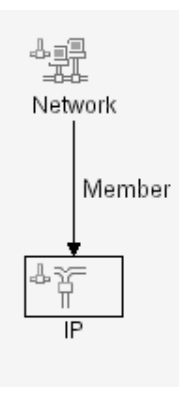

Click **OK** to save the TQL definitions in the CMDB.

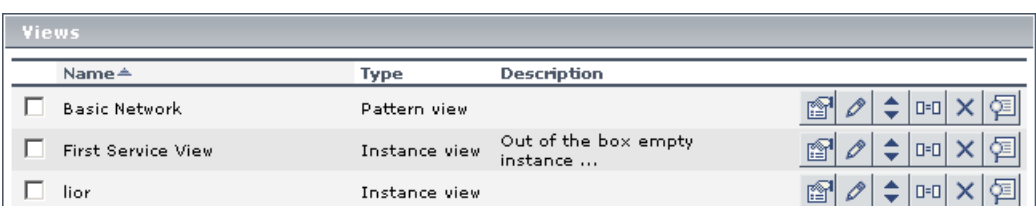

The pattern view you have created appears in the Views pane.

**Lesson 4** • Creating a TQL Query

**5**

# <span id="page-34-1"></span><span id="page-34-0"></span>**Performing an Advanced Network Discovery**

In ["Discovering Network CIs" on page 15,](#page-24-1) you activated the **ICMP\_NET\_Dis\_IpC** discovery pattern, which identified all the network IPs. After these IP addresses are added to the CMDB, they act as triggers for the **ICMP\_NET\_Dis\_Connection** discovery pattern. This pattern activates a task whose job it is to discover SNMP connection data of the new IPs discovered in your IT infrastructure. The task results add a host to each IP together with its SNMP connection data to the CMDB.

In this lesson, you will define the SNMP connection data and activate the **SNMP\_NET\_Dis\_Connection** pattern that discovers hosts that use the SNMP protocol.

In this lesson, you will learn about:

- ➤ ["Defining the SNMP Connection Data" on page 26](#page-35-0)
- ➤ ["Verifying that the Changes Have Been Made to the Discovery Probe" on](#page-37-0)  [page 28](#page-37-0)
- ➤ ["Activating the SNMP\\_NET\\_Dis\\_Connection Discovery Pattern" on page 28](#page-37-1)
- ➤ ["Verifying the Discovery Results" on page 30](#page-39-0)
- ➤ ["Defining a TQL to View the Discovered CIs" on page 30](#page-39-1)

## <span id="page-35-0"></span>**Defining the SNMP Connection Data**

In this section, you will define the SNMP protocol through which the data will be collected.

**To define the SNMP connection data:**

- **1** Select **Admin > CMDB** and click the **Discovery Manager** tab to open the Discovery Manager.
- **2** Click the **Probe Manager** tab.
- **3** In the Discovery Probes pane, select **niceDomain**.
- **4** Click the **Expand** button to the left of **niceDomain** and then select **SNMP Protocol**.
	- **5** Click the **Add new connection details for the selected protocol type** button in the Protocol entries pane to open the Add Protocol Parameter dialog box.

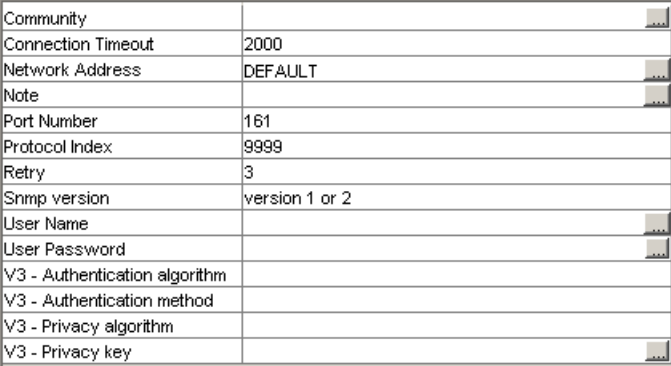

 **6** Click the button at the right end of the **Community** box to open the Community dialog box.

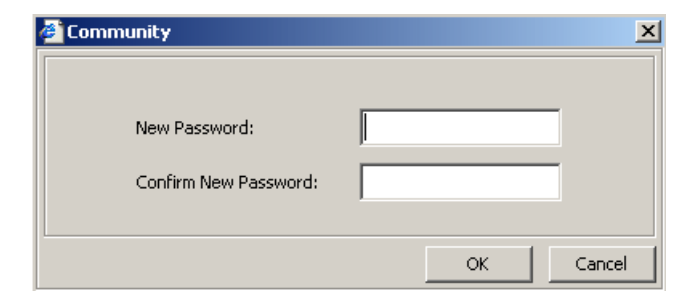

 $+$ 

K)

- Ask your system administrator what the Community string is and type it in the **New Password** box.
- Type the Community string again in the **Confirm New Password** box and click **OK**.
- In the **Connection Timeout** box, leave the default value 2000.
- In the **Network Address** box, leave the default value DEFAULT.
- In the **Port Number** box, ask your system administrator for the required port number.
- In the **Retry** box, leave the default value 3.
- In the **SNMP version** box, select **version 2.**
- Click **OK**. The parameter values you have defined appear in the **Protocol Entries** section, as seen below.

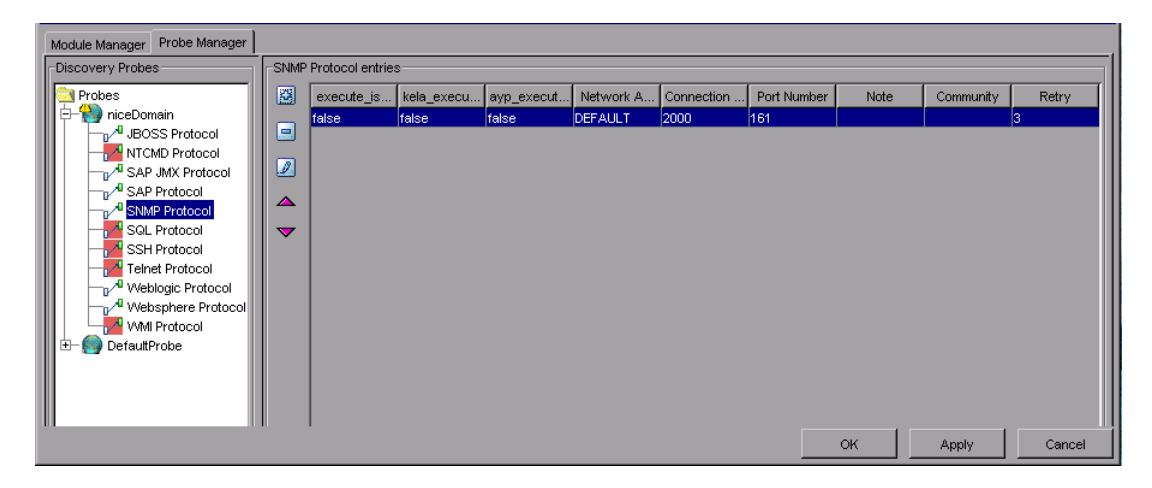

#### Click **Apply** to save the changes you have made in the CMDB.

# <span id="page-37-0"></span>**Verifying that the Changes Have Been Made to the Discovery Probe**

Each change you make in the Discovery Manager dialog box is delivered to and stored in the CMDB. From there, the changes are sent to the Discovery Probe. Verification that the changes have been sent to the Discovery Probe is seen in the following message displayed in the **wrapperProbe log** file, that is located in **\< Mercury Business Availability Center Discovery Probe Installation directory>\root\logs\**.

processing document domainScopeDocument.bin Processing document domainScopeDocument.bin is done.

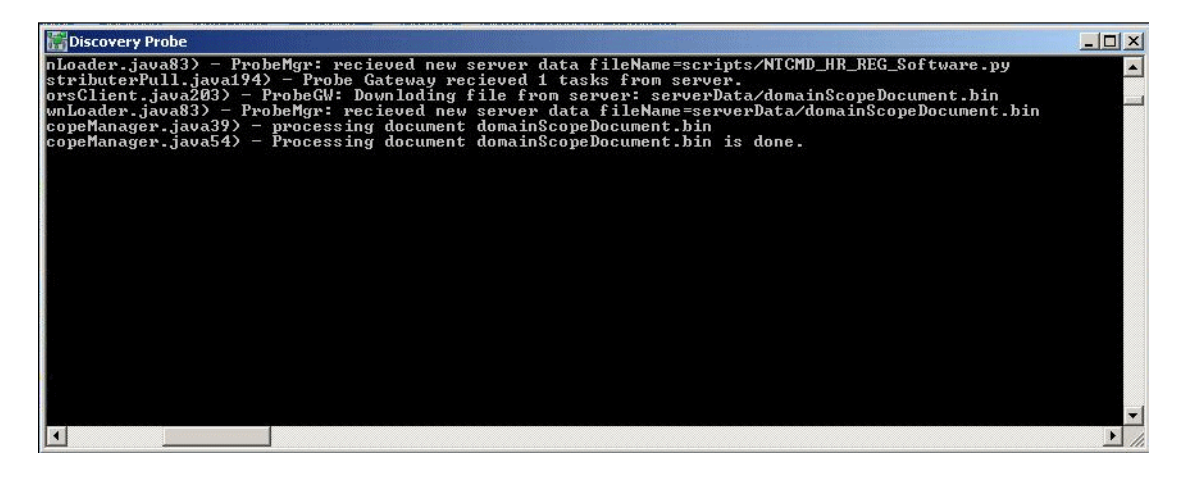

# <span id="page-37-1"></span>**Activating the SNMP\_NET\_Dis\_Connection Discovery Pattern**

In this section, you will activate the **SNMP\_NET\_Dis\_Connection** discovery pattern to discover hosts that use the SNMP protocol.

#### **To activate the SNMP\_NET\_Dis\_Connection pattern:**

- **1** Select the **Module Manager** tab.
- $+$  **2** In the Discovery Modules pane, click the **Expand** button to the left of the **Network- Protocol Connections** module.

 $\blacksquare$ 

 **3** Right-click **SNMP\_NET\_Dis\_Connection** and click the **Activate** button, or select **SNMP\_NET\_Dis\_Connection** and click the **Activate** button in the bottom-right corner of the Discovery Modules pane.

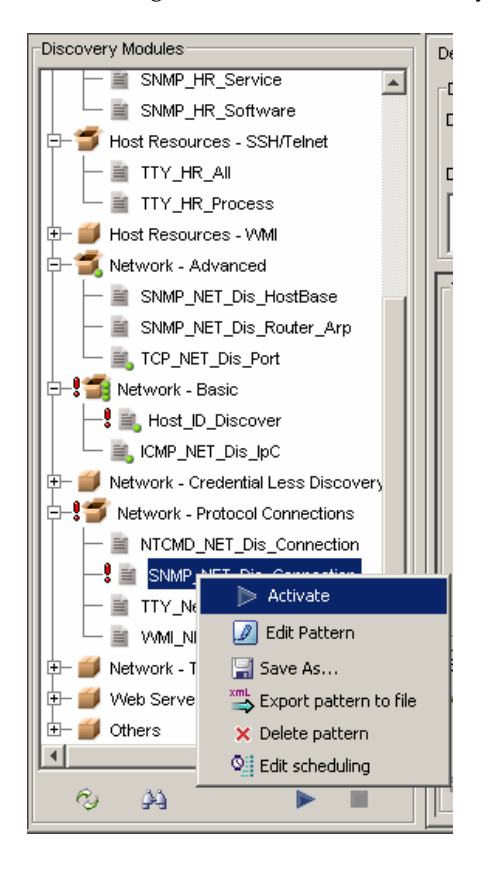

# <span id="page-39-0"></span>**Verifying the Discovery Results**

Check the discovery results in the Discovery Probe. The following example shows that the **SNMP\_NET\_Dis\_Connection** pattern was activated and displays the number of CIs discovered.

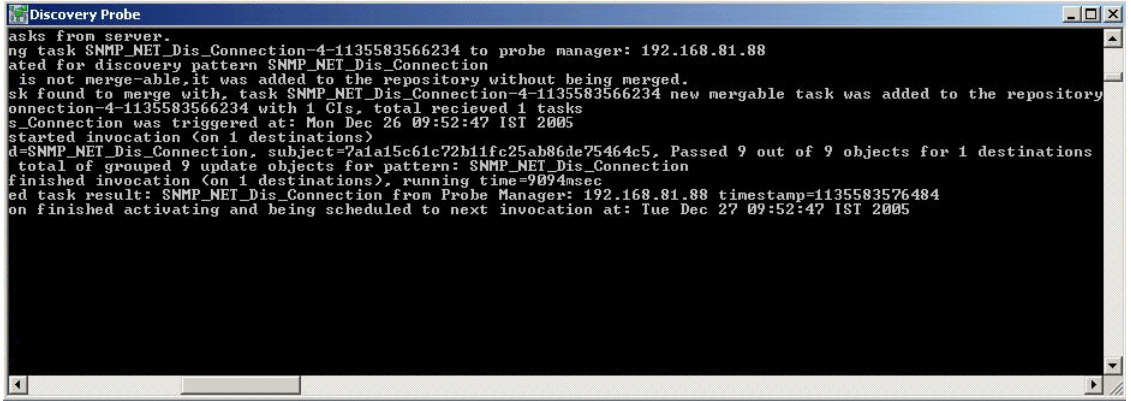

# <span id="page-39-1"></span>**Defining a TQL to View the Discovered CIs**

To view the discovered network CIs, you will be:

- ➤ ["Creating a New Pattern View" on page 30](#page-39-2)
- <span id="page-39-2"></span>➤ ["Adding TQL Nodes and Relationships to the Query" on page 32](#page-41-0)

#### **Creating a New Pattern View**

In this section, you will create a pattern view whose topology map displays the results of the TQL query.

- **1** Select **Admin > CMDB** and then click the **View Manager** tab.
- **2** In the View Explorer pane, select the folder in which you want to place the view.

 **3** Click **New Pattern View** to open the Create View - View Properties dialog box.

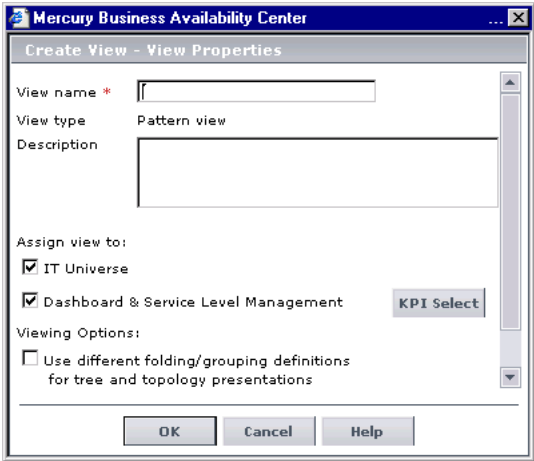

- **4** In the **View name** box, type a unique name for the pattern view. For this exercise, type Advanced Network Discovery.
- **5** Select the check boxes of the applications in which you want the view you are creating to appear:
	- ➤ IT Universe
	- ➤ Dashboard & Service Level Management

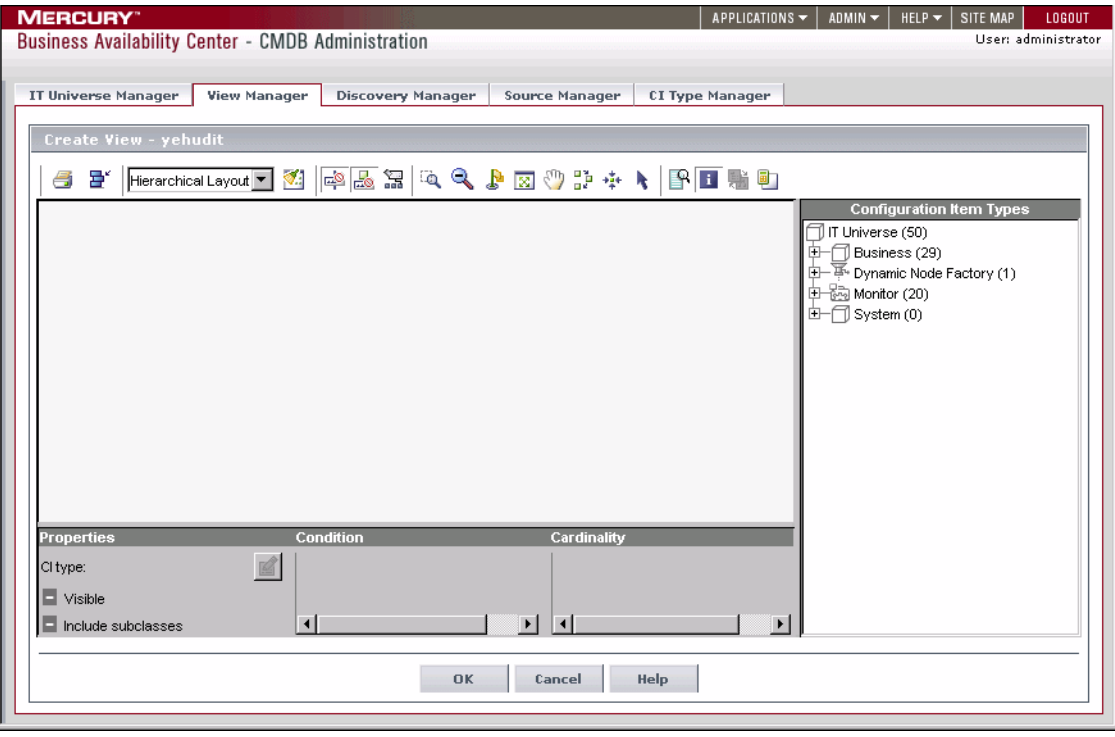

 **6** Click **OK** to display the Create View window.

#### <span id="page-41-0"></span>**Adding TQL Nodes and Relationships to the Query**

After you define the TQL, you must add the required CIs and define the relationship between them.

#### **To add nodes and relationships to the TQL:**

- **1** From the tree displayed in the Configuration Item Types, click and drag the following CITs to the topology map:
	- ➤ Network
	- $\blacktriangleright$  IP
	- ➤ Host
	- ➤ SNMP

 **2** Link the nodes according to the following table:

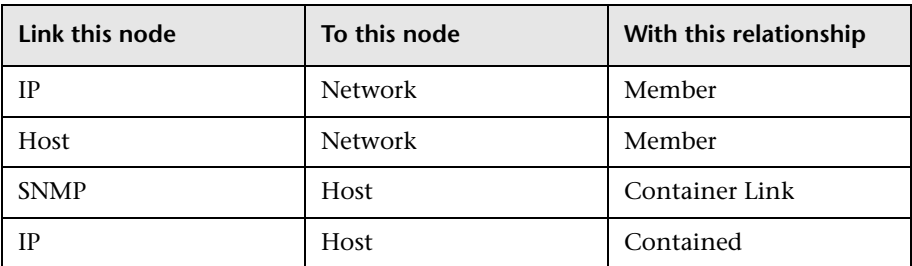

Simultaneously select the two nodes in each row, right-click and then click **Add Relationship**. The Add Relationship dialog box opens.

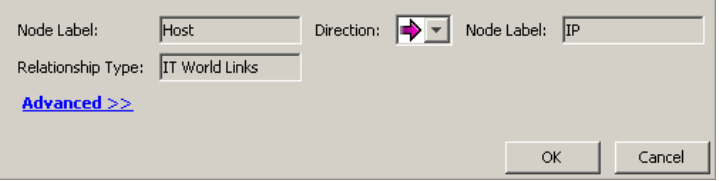

 **3** Select the relationships according to the table above, and click **OK**. The TQL you have created is displayed below.

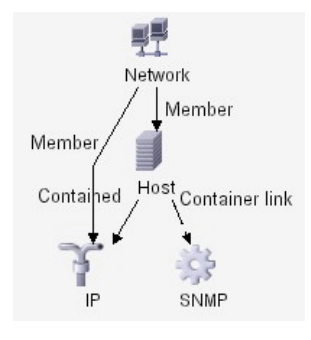

 **4** Click **OK** to save the TQL definitions in the CMDB.

The pattern view you have created appears in the Views pane.

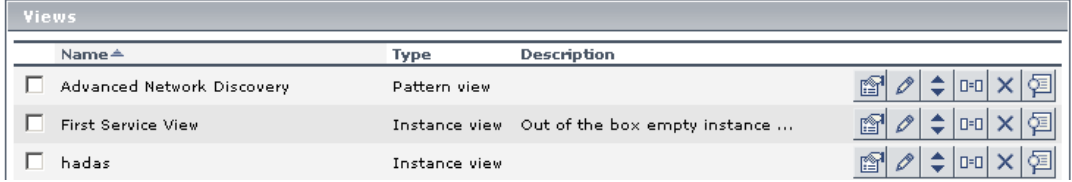

In the following lesson, you will expand the discovery to include other network resources.

# <span id="page-44-1"></span><span id="page-44-0"></span>**Expanding the Network Discovery**

In this lesson, you will expand the network discovery to include the discovery of other network resources.

In this lesson, you will learn about:

- ➤ ["Activating Patterns That Expand the Network Discovery" on page 36](#page-45-0)
- ➤ ["Viewing the Discovered CIs" on page 38](#page-47-0)

# <span id="page-45-2"></span><span id="page-45-0"></span>**Activating Patterns That Expand the Network Discovery**

The following table contains a list of discovery patterns that activate tasks whose job is to discover other network components needed for building the network infrastructure, such as relationships, ARP tables and port numbers.

<span id="page-45-1"></span>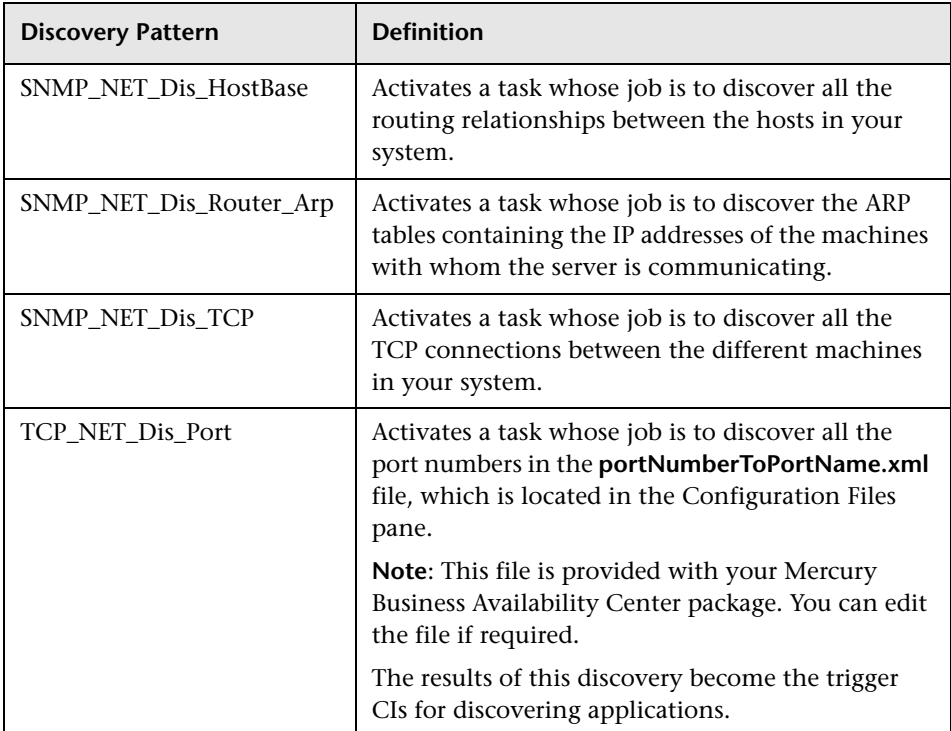

#### **To activate the discovery patterns:**

- **1** Select **Admin > CMDB** and select the **Discovery Manager** tab to open the Discovery Manager.
- **2** Select the **Module Manager** tab.
- **3** Click the **Expand** button to the left of the **Network Advanced** module.
	- **4** Select the following patterns:

 $\overline{+}$ 

- ➤ **SNMP\_NET\_Dis\_HostBase**
- ➤ **SNMP\_NET\_Dis\_Router\_Arp**
- ➤ **TCP\_NET\_Dis\_Port**
- **5** Right-click and select **Activate**.

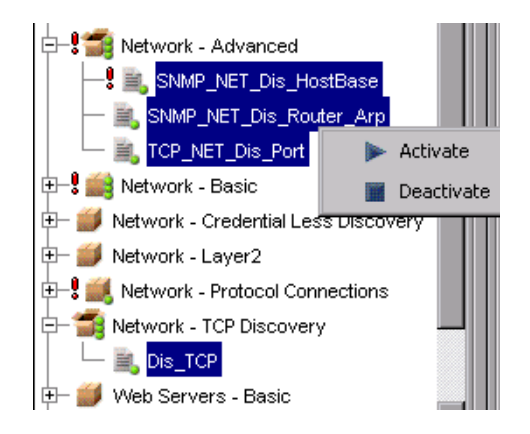

- **6** Click the **Expand** button to the left of the **Network TCP Discovery** module.  $+$ 
	- **7** Select **Dis\_TCP**.
	- **8** Right-click and select **Activate**.
- ≣. **9** An activated pattern is marked with a green dot.

## <span id="page-47-0"></span>**Viewing the Discovered CIs**

Mercury Business Availability Center provides predefined views for certain discovery results. You can view the following discovered CIs in the following predefined views:

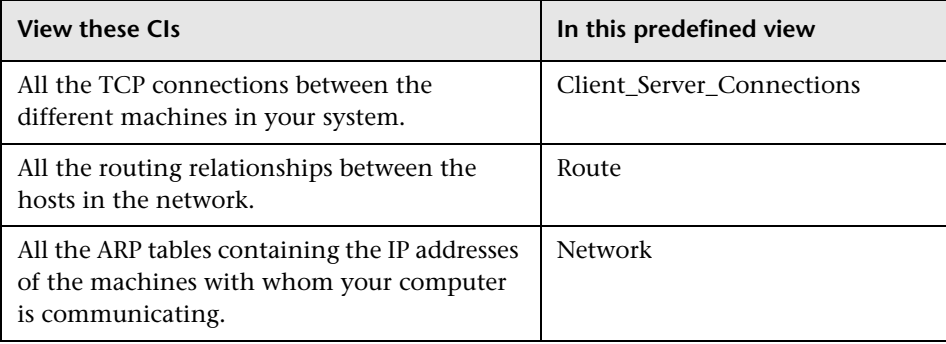

**Note:** Mercury Business Availability Center does not provide a predefined view for the port numbers in the **portNumberToPortName.xml** file.

**7**

# <span id="page-48-1"></span><span id="page-48-0"></span>**Discovering Database Instances and Oracle Resources**

The CMDB now contains networks, host CIs with SNMP connection data and other network resources. In this lesson, you will uncover the database instances and Oracle resources in your IT infrastructure.

The **SQL NET Dis Connection** pattern discovers the following database types:

- ➤ Oracle
- $\blacktriangleright$  DB<sub>2</sub>
- ➤ Sybase
- ➤ SQL Server

The CIs discovered in the **TCP\_NET\_Dis\_Port** pattern (see ["TCP\\_NET\\_Dis\\_Port" on page 36](#page-45-1)) act as a trigger for the **SQL\_NET\_Dis\_Connection** pattern, which activates a task whose job is to discover database instances.

In this lesson, you will learn about:

- ➤ ["Adding the SQL Protocol" on page 40](#page-49-0)
- ➤ ["Activating the SQL\\_NET\\_Dis\\_Connection Pattern" on page 43](#page-52-0)
- ➤ ["Activating the SQL\\_Dis\\_Oracle and CF\\_Oracle Discovery Patterns" on](#page-54-0)  [page 45](#page-54-0)

# <span id="page-49-0"></span>**Adding the SQL Protocol**

You need to add the Oracle protocol to discover all the Oracle resources.

#### **To add the Oracle protocol:**

- **1** Select **Admin > CMDB** and select the **Discovery Manager** tab to open the Discovery Manager.
- **2** Click the **Probe Manager** tab.
- **3** In the Discovery Probes pane, select **niceDomain**.
- $+$  **4** Click the **Expand** button to the left of **niceDomain** and then select **SQL Protocol**.

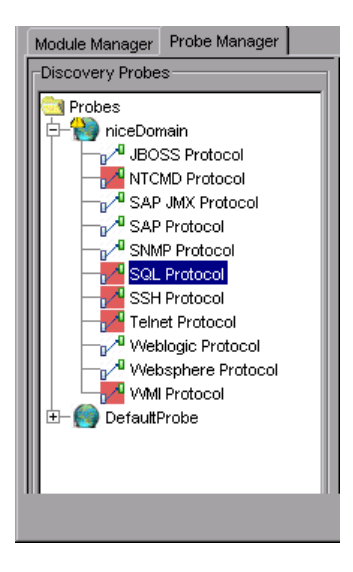

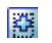

 Click the **Add new connection details for the selected protocol type** button in the Protocol entries pane to open the Add Protocol Parameter dialog box.

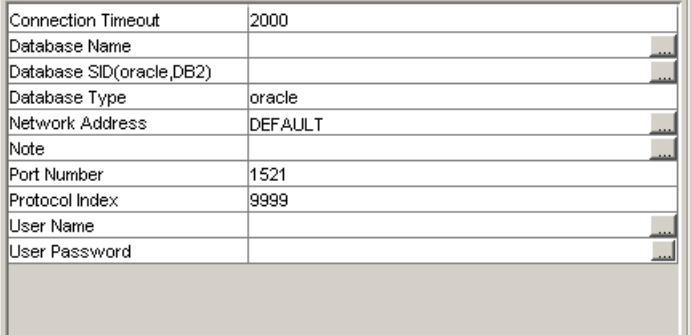

- In the **Connection Timeout** box, leave the default as 2000.
- Click the button at the right of the **Database SID(oracle, DB2)** box. In the dialog box that opens, type the name of your database SID. For example, SKAZAL.

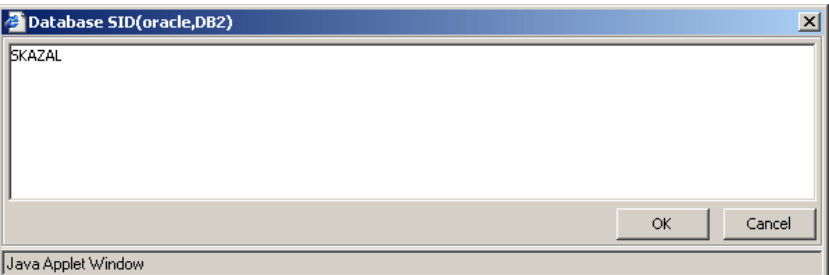

- Click **OK** to save your changes.
- In the **Database Type** box, leave the default value oracle.
- In the **Network Address** box, leave the default value DEFAULT.
- In the **Port Number** box, type the port number on which the database **listens**

 **12** Click the button at the right end of the **User Name** box. In the dialog box that opens, type your user name.

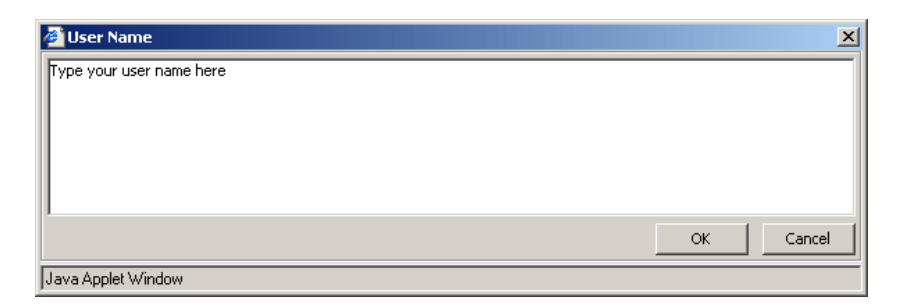

- **13** Click **OK** to save your changes.
- **14** Click the button at the right end of the **User Password** box to open the User Password dialog box.

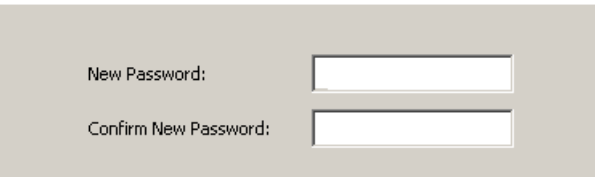

- **15** In the **New Password** box, type your password.
- **16** Type your password again in the **Confirm New Password** box and click **OK** to save the password information and close the User Password dialog box.

 **17** Click **OK** to save the protocol definitions you have set. The protocol definitions appear in the **SQL Protocol entries** section.

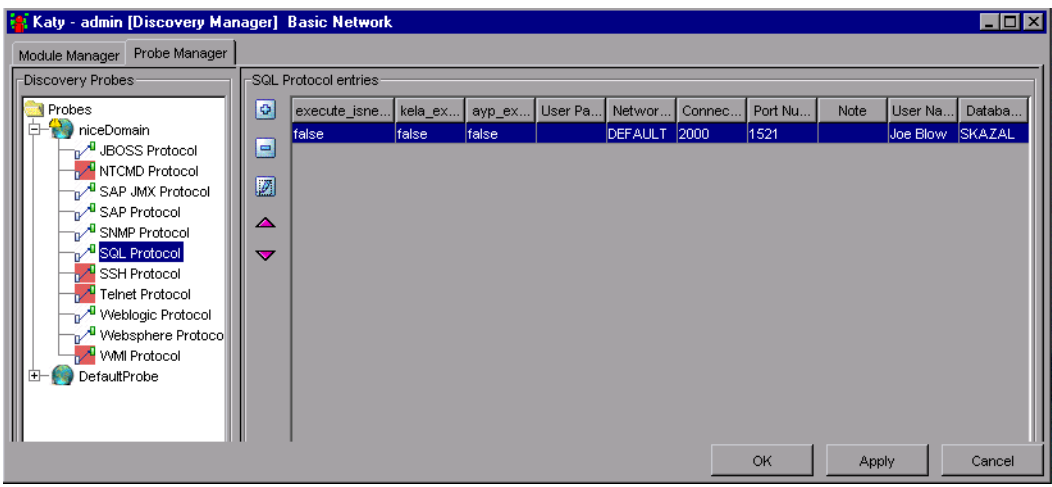

 **18** Click **Apply** again to save the changes in the CMDB.

To verify that the CMDB has been updated with the changes you made in the network protocol configurations, check that the following notification appears in the Discovery Probe:

Processing document domainScopeDocument.bin is done

## <span id="page-52-0"></span>**Activating the SQL\_NET\_Dis\_Connection Pattern**

In this section, you will activate the pattern that discovers database instances in your IT infrastructure.

**To activate the SQL\_NET\_Dis\_Connection pattern:**

- **1** Select the **Module Manager** tab.
- $+$  **2** In the Discovery Modules pane, click the **Expand** button to the left of the **Database - SQL Server** module.

 **3** Right-click **SQL\_NET\_Dis\_Connection** and click the **Activate** button, or select  $\blacktriangleright$ **SQL\_NET\_Dis\_Connection** and click the **Activate** button in the bottom- right corner of the Discovery Modules pane.

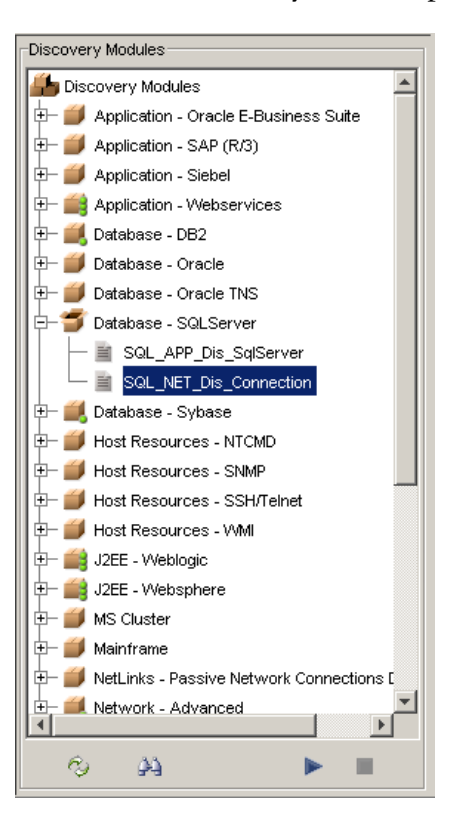

The pattern finds all Oracle, DB2, Sybase, and SQL Server database instances that exist in your IT infrastructure. They appear in the **Database** folder in the Folders pane of the View Manager.

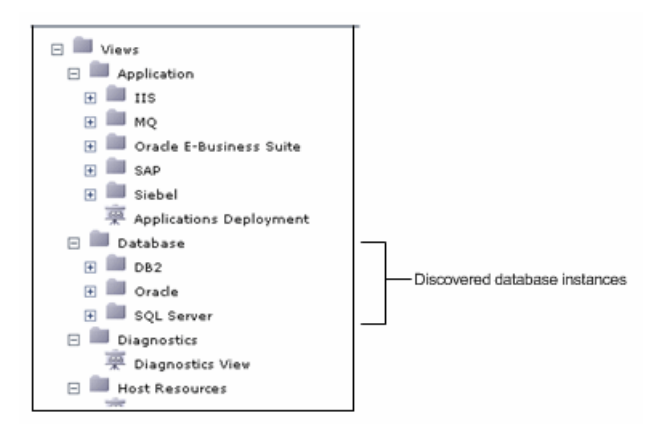

# <span id="page-54-0"></span>**Activating the SQL\_Dis\_Oracle and CF\_Oracle Discovery Patterns**

Now that you have discovered all the instances of Oracle, DB2, Sybase and SQL Server databases, you will perform a more in-depth discovery that uncovers all the existing Oracle resources. To do this, you need to activate the **SQL\_Dis\_Oracle** and **CF\_Oracle** patterns.

In this section, you will activate the **SQL\_Dis\_Oracle** and **CF\_Oracle** discovery patterns whose task is to discover Oracle resources.

#### **To discover Oracle resources:**

- **1** Select the **Module Manager** tab.
- **2** Select the **Advanced View** check box.
- $\pm$  **3** Click the **Expand** button to the left of the **Database** - **Oracle** module.

 **4** Right-click **SQL\_Dis\_Oracle** and **CF\_Oracle** and click the **Activate** button, or  $\blacktriangleright$ select **SQL\_Dis\_Oracle** and **CF\_Oracle** and click the **Activate** button in the bottom- right corner of the Discovery Modules pane.

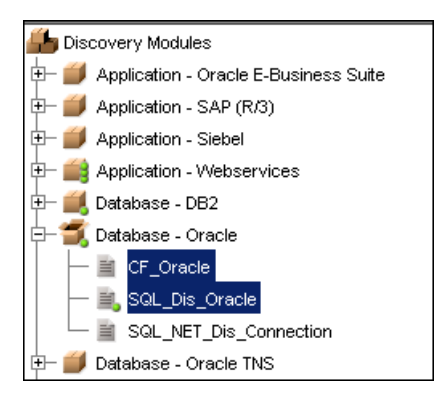

These patterns uncover all the Oracle resources, such as users, tables and tablespaces for each database instance. The discovered resources appear in a predefined view called **Oracle**.

All the existing Oracle resources that are discovered can be viewed in the topology map in IT Universe Manager (for details, see *IT Universe Manager Administration*).

**8**

# <span id="page-56-1"></span><span id="page-56-0"></span>**Discovering WebLogic Instances and Components**

In the previous lesson, you discovered database instances and the Oracle resources in your IT infrastructure. In this lesson, you will uncover WebLogic instances and WebLogic components in your IT infrastructure.

➤ You activate the **J2EE\_JMX\_Weblogic\_Connection** pattern to discover the WebLogic instances.

The CIs discovered in the **TCP\_NET\_Dis\_Port** pattern (see ["Activating](#page-45-2)  [Patterns That Expand the Network Discovery" on page 36\)](#page-45-2), act as a trigger for the **J2EE\_JMX\_Weblogic\_Connection** pattern, which activates the task whose job is to discover all instances of WebLogic.

➤ You activate the **J2EE\_JMX\_Weblogic** pattern to discover the WebLogic components.

The CIs discovered in the **J2EE\_JMX\_Weblogic\_Connection** pattern, act as a trigger for the **J2EE\_JMX\_Weblogic** pattern, which activates the task whose job is to discover all WebLogic components.

In this lesson, you will learn about:

- ➤ ["Defining the WebLogic Protocol" on page 48](#page-57-0)
- ➤ ["Discovering WebLogic Instances" on page 50](#page-59-0)
- ➤ ["Discovering WebLogic Components" on page 51](#page-60-0)

## <span id="page-57-0"></span>**Defining the WebLogic Protocol**

In this section, you will add the WebLogic protocol and define its connection data.

#### **To define the WebLogic Protocol:**

- **1** Select **Admin > CMDB** and click the **Discovery Manager** tab to open the Discovery Manager.
- **2** Click the **Probe Manager** tab.
- **3** In the Discovery Probes pane, select **niceDomain**.
- **4** Click the **Expand** button to the left of **niceDomain** and then select **Weblogic Protocol**.
	- **5** Click the **Add new connection details for the selected protocol type** button in the Protocol entries pane to open the Add Protocol Parameter dialog box.

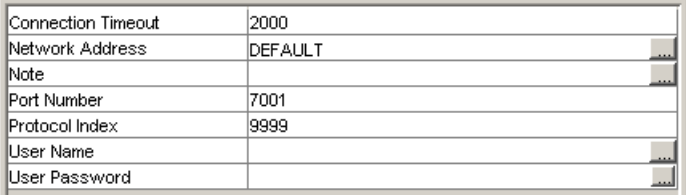

- **6** In the **Connection Timeout** box, leave the default value as 2000.
- **7** In the **Network Address** box, leave the default value as DEFAULT.
- **8** In the **Port Number** box, type the port number on which the Weblogic server listens.
- **9** Click the button at the right end of the **User Name** box. In the dialog box that opens, type your user name and click **OK**.

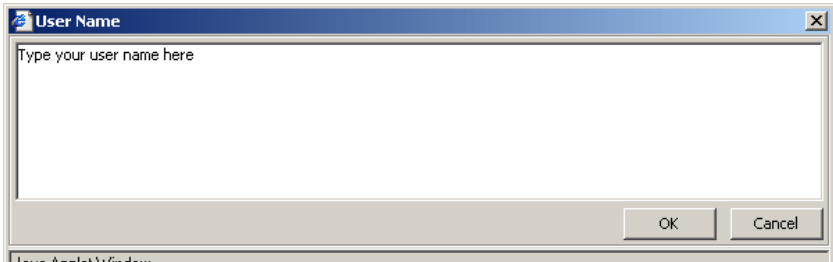

48

 $+$ 

 $\overline{43}$ 

 **10** Click the button at the right end of the **User Password** box to open the User Password dialog box.

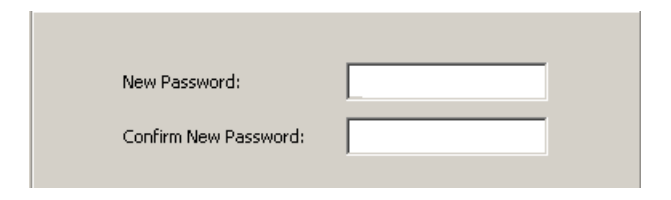

- **11** In the **New Password** box, type your password.
- **12** Type your password again in the **Confirm New Password** box and click **OK** to save your changes and close the User Password dialog box.
- **13** Click **OK** to save the protocol definitions you have set. The protocol definitions appear in the Weblogic Protocol entries pane, as seen below.

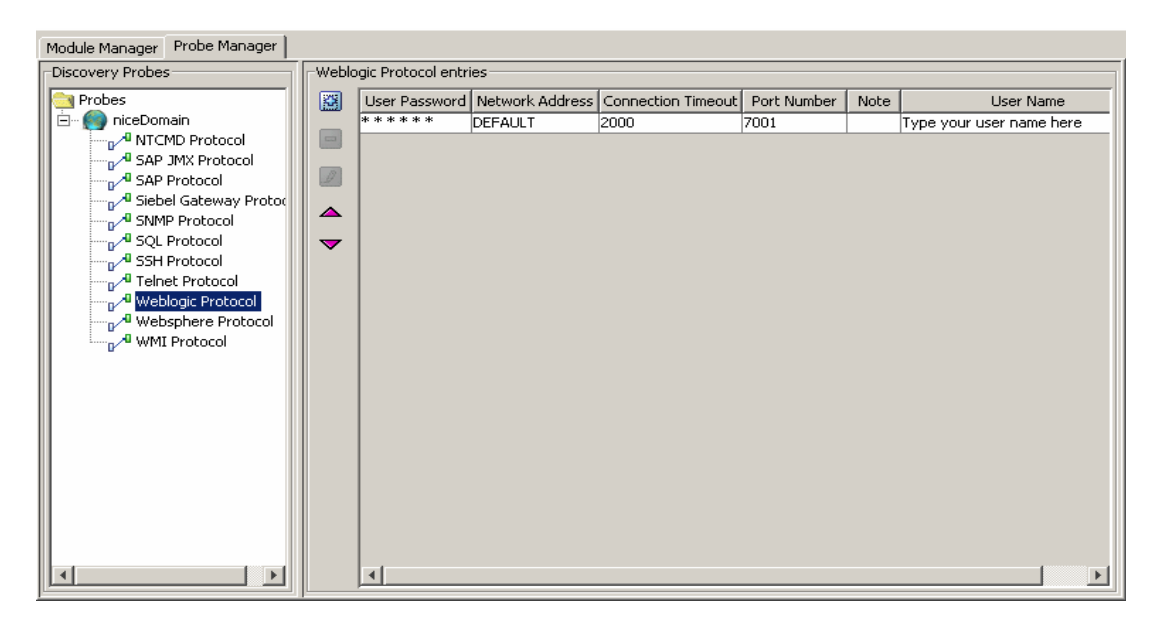

 **14** Click **Apply** to save the changes in the CMDB.

To verify that the CMDB has been updated with the changes you made in the Discovery Probe configurations, check that the following notification appears in the Discovery Probe:

Processing document domainScopeDocument.bin is done

# <span id="page-59-0"></span>**Discovering WebLogic Instances**

You need to activate the **JMX\_J2EE\_Weblogic\_Connection** pattern in order to discover all the instances of WebLogic.

#### **To discover all instances of WebLogic:**

- **1** Select **Admin > CMDB** and click the **Discovery Manager** tab to open the Discovery Manager.
- **2** Click the **Module Manager** tab.
- $+$  **3** In the Discovery Modules pane, click the **Expand** button to the left of the **J2EE - Weblogic** module.
	- **4** Right-click **JMX\_J2EE\_Weblogic\_Connection** and click the **Activate** button, or select **JMX\_J2EE\_Weblogic\_Connection** and click the **Activate** button in the bottom- right corner of the Discovery Modules pane.

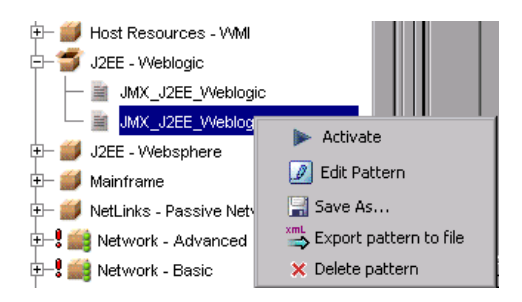

The pattern discovers all the Weblogic instances in your system. The discovered CIs appear in a predefined view called J2EE.

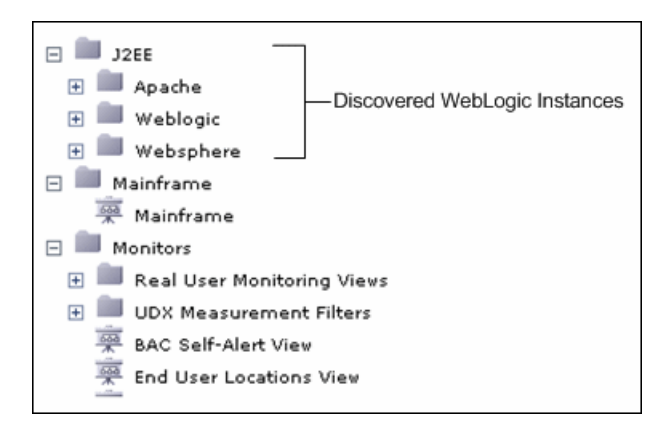

 $\qquad \qquad \blacksquare$ 

The **J2EE\_JMX\_Weblogic\_Connection** discovery pattern discovers WebLogic instances, which can be viewed in the topology map in IT Universe Manager (for details, see *IT Universe Manager Administration*). The illustration above shows that following WebLogic instances have been discovered: **Apache WebLogic, and WebSphere**.

## <span id="page-60-0"></span>**Discovering WebLogic Components**

In this section, you are going to activate the pattern that discovers WebLogic components.

**To discover WebLogic components:**

- **1** Click the **Module Manager** tab.
- $+$  **2** Click the **Expand** button to the left of the **J2EE-Weblogic** module.
- $\blacktriangleright$  **3** Right-click **JMX\_J2EE\_Weblogic** and click the **Activate** button, or select **JMX\_J2EE\_Weblogic** and click the **Activate** button in the bottom- right corner of the Discovery Modules pane.

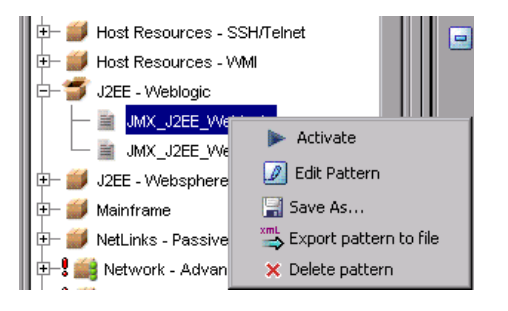

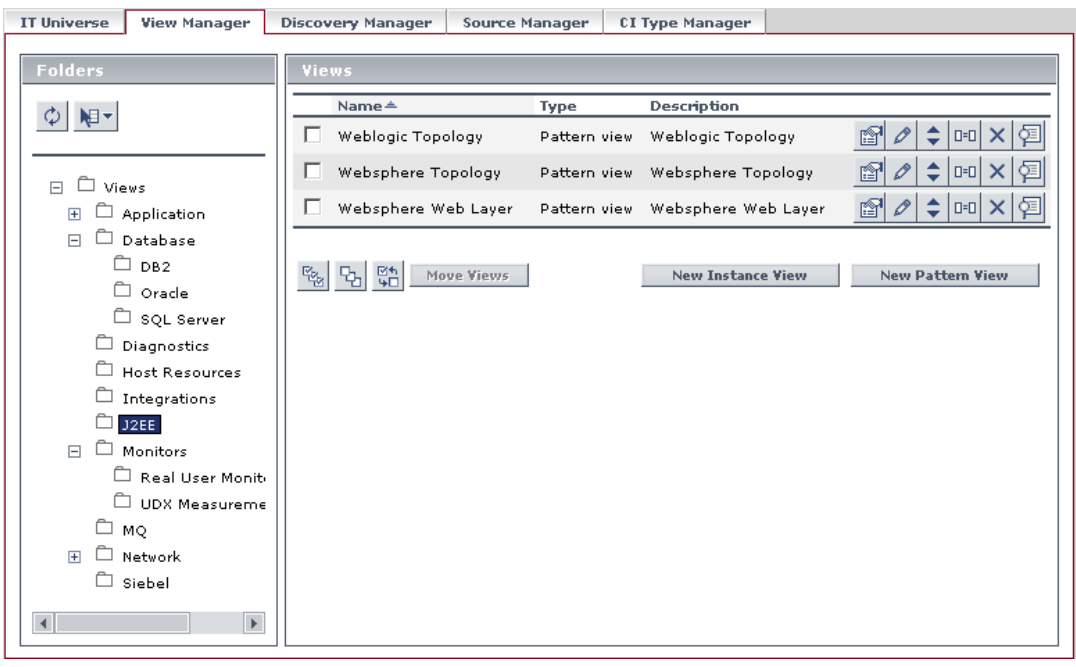

The pattern discovers all the Weblogic resources in your system.

The **J2EE\_JMX\_Weblogic\_Connection** discovery pattern discovers Weblogic instances, which can be viewed in the topology map in IT Universe Manager (for details, see *IT Universe Manager Administration*).

**9**

# <span id="page-62-1"></span><span id="page-62-0"></span>**Discovering Host Resources**

In the previous lesson, you discovered the WebLogic instances and WebLogic components in your system.

In this lesson, you will activate a number of patterns that discover WMI-based resources, such as disks, CPU, memory, or files.

- ➤ WMI\_HR\_CPU
- ➤ WMI\_HR\_Disk
- ➤ WMI\_HR\_Memory
- ➤ WMI\_HR\_Process
- ➤ WMI\_HR\_Service

In this lesson you will learn about:

- ➤ ["Defining the WMI Protocol" on page 54](#page-63-0)
- ➤ ["Discovering WMI Components" on page 57](#page-66-0)

## <span id="page-63-0"></span>**Defining the WMI Protocol**

In this section, you will add the WMI protocol and define its connection data.

#### **To define the WMI protocol:**

- **1** Select **Admin > CMDB** and click the **Discovery Manager** tab to open the Discovery Manager.
- **2** Click the **Probe Manager** tab.
- **3** In the Discovery Probes pane, select **niceDomain**.
- **4** Click the **Expand** button to the left of **niceDomain** and then select **WMI Protocol**.
	- **5** Click the **Add new connection details for the selected protocol type** button in the Protocol entries pane to open the Add Protocol Parameter dialog box.

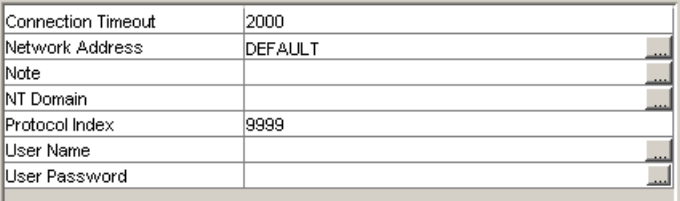

- **6** In the **Connection Timeout** box, leave the default as 2000.
- **7** In the **Network Address** box, leave the default as DEFAULT.
- **8** Click the button at the right end of the **NT Domain** box. In the dialog box that opens, type your domain. For example, Mercury.

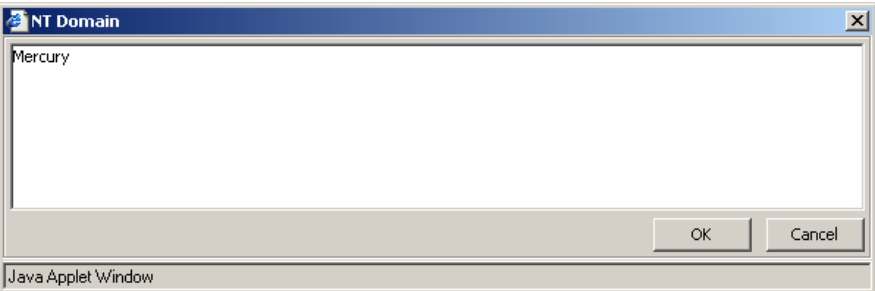

 **9** Click **OK**.

 $+$ 

K)

 **10** Click the button at the right end of the **User Name** box. In the dialog box that opens, type your user name and click **OK**.

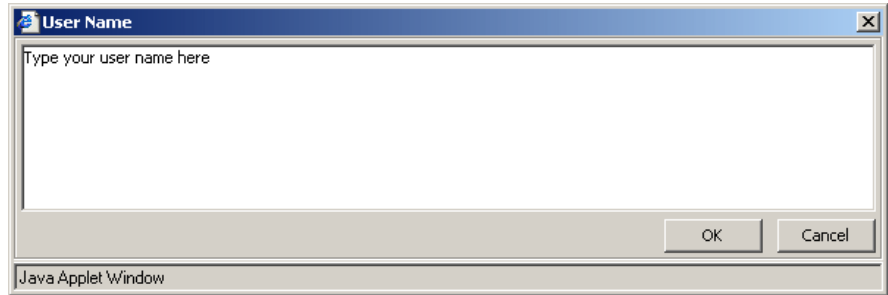

 **11** Click the button at the right end of the **User Password** box to open the User Password dialog box.

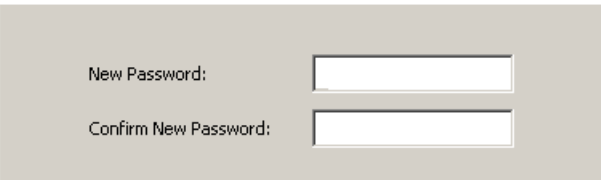

- **12** In the **New Password** box, type your password.
- **13** Type your password again in the **Confirm New Password** box and click **OK** to save your changes and close the User Password dialog box.

 **14** Click **OK** to save the protocol definitions you have set. The protocol definitions appear, as seen below.

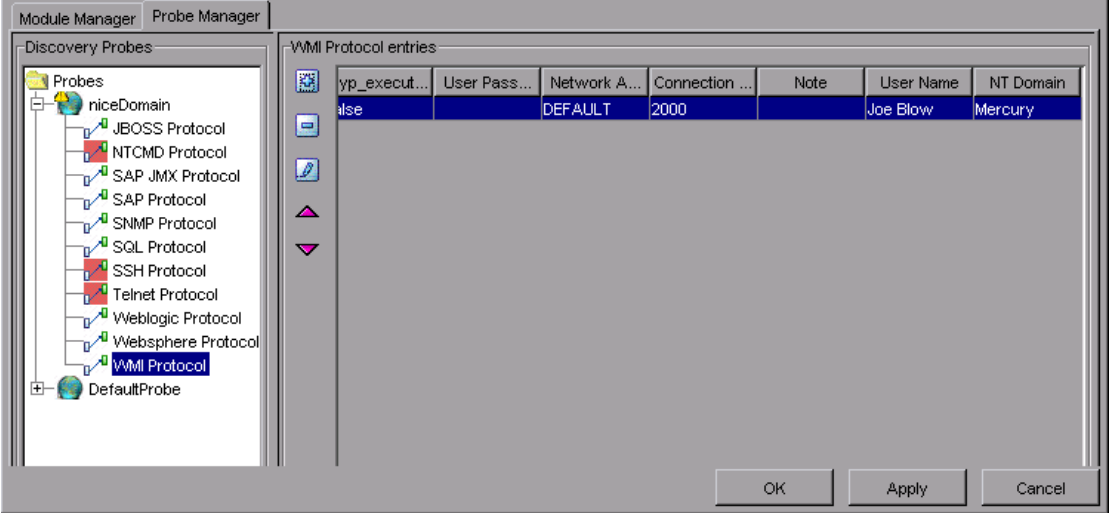

 **15** Click **Apply** again to save the changes in the CMDB.

## <span id="page-66-0"></span>**Discovering WMI Components**

In this section, you are going to activate the pattern that discovers WMI-based resources.

#### **To discover WMI components:**

- **1** Select **Admin > CMDB** and click the **Discovery Manager** tab to open the Discovery Manager.
- **2** Click the **Module Manager** tab.
- $+$  **3** Click the **Expand** button to the left of the **Host\_Resources - WMI** module and select the following:
	- ➤ **WMI\_HR\_Memory**
	- ➤ **WMI\_HR\_CPU**
	- ➤ **WMI\_HR\_Disk**
	- ➤ **WMI\_HR\_Process**
	- ➤ **WMI\_HR\_Service**

 **4** Click the **Expand** button to the left of the **Network - Protocol Connections**   $\overline{+}$ module and select **WMI\_NET\_Dis\_Connection**.

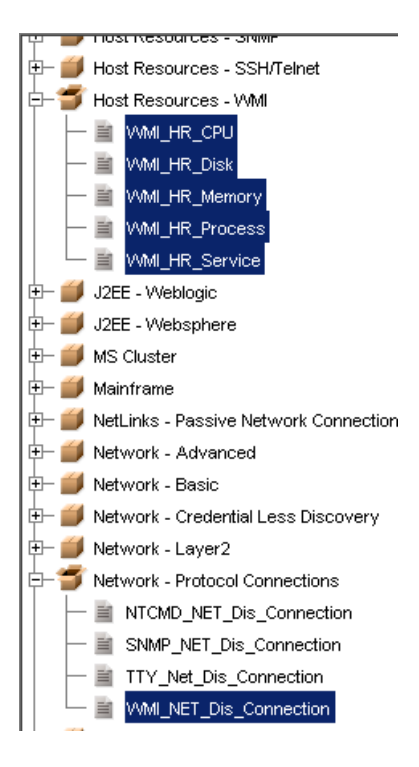

**Note:** You can connect several patterns simultaneously by holding down the CTRL key and selecting the required patterns, as seen above.

 **5** Click the **Activate** button in the bottom-right corner of the Discovery Modules pane.

 $\blacktriangleright$ 

The patterns uncover all the WMI-based resources, which are located under **Host Resources** in the View Manager.

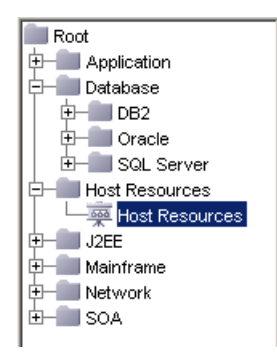

#### **Lesson 9** • Discovering Host Resources